### **Yahoo!広告 スクリプト レポート機能の活用について**

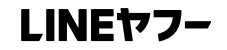

© LY Corporation

#### **Contents**

- **Yahoo!広告 スクリプトとは**
- **利用開始方法**
- **レポート出力の自動化**
- **レポートのメール通知**
- **レポート機能を利用したアラート**
- **よくあるご質問**

## **Yahoo!広告 スクリプトとは**

3

### **Yahoo!広告 スクリプトとは**

Yahoo!広告(検索広告・ディスプレイ広告)の入稿や配信設定変更、レポート作成を自動化できる、JavaScriptベースの運用支援ツール です。 Google スプレッドシートなどの外部サービスやYahoo!天気・災害などのYahoo! JAPANのサービスへの連携にも対応しています

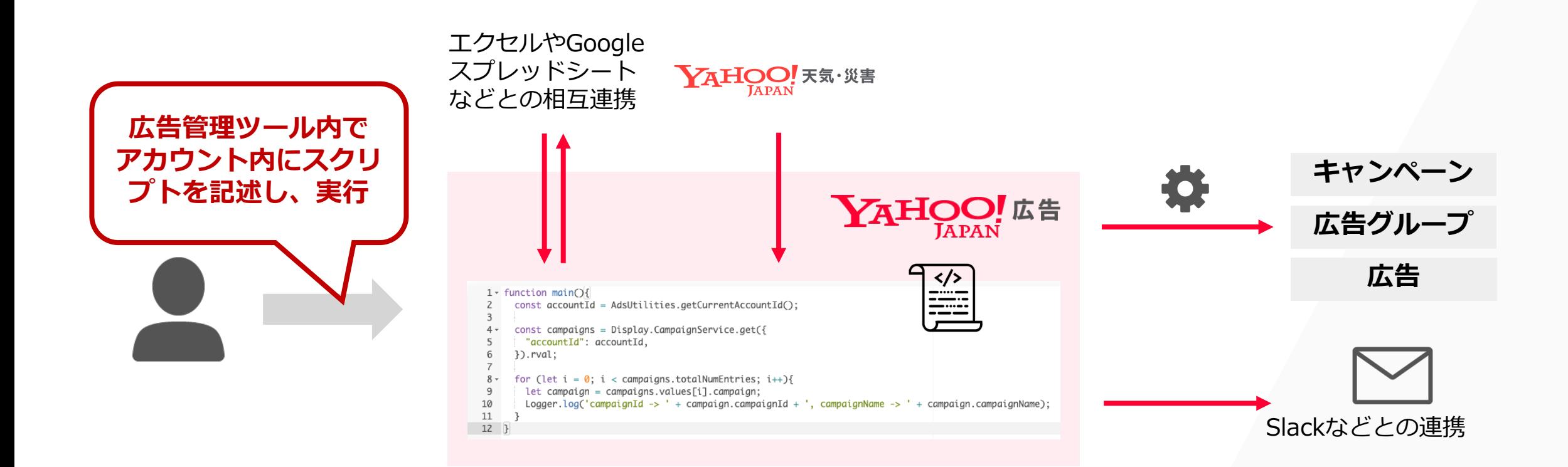

#### **他ソリューションとの比較**

Yahoo!広告 スクリプトは、キャンペーンエディターよりも柔軟性があり、Yahoo!広告 APIよりも導入していただきやすいツールです。 言い換えれば、広告管理ツールで実行していただいている機能を自動化できるツールです

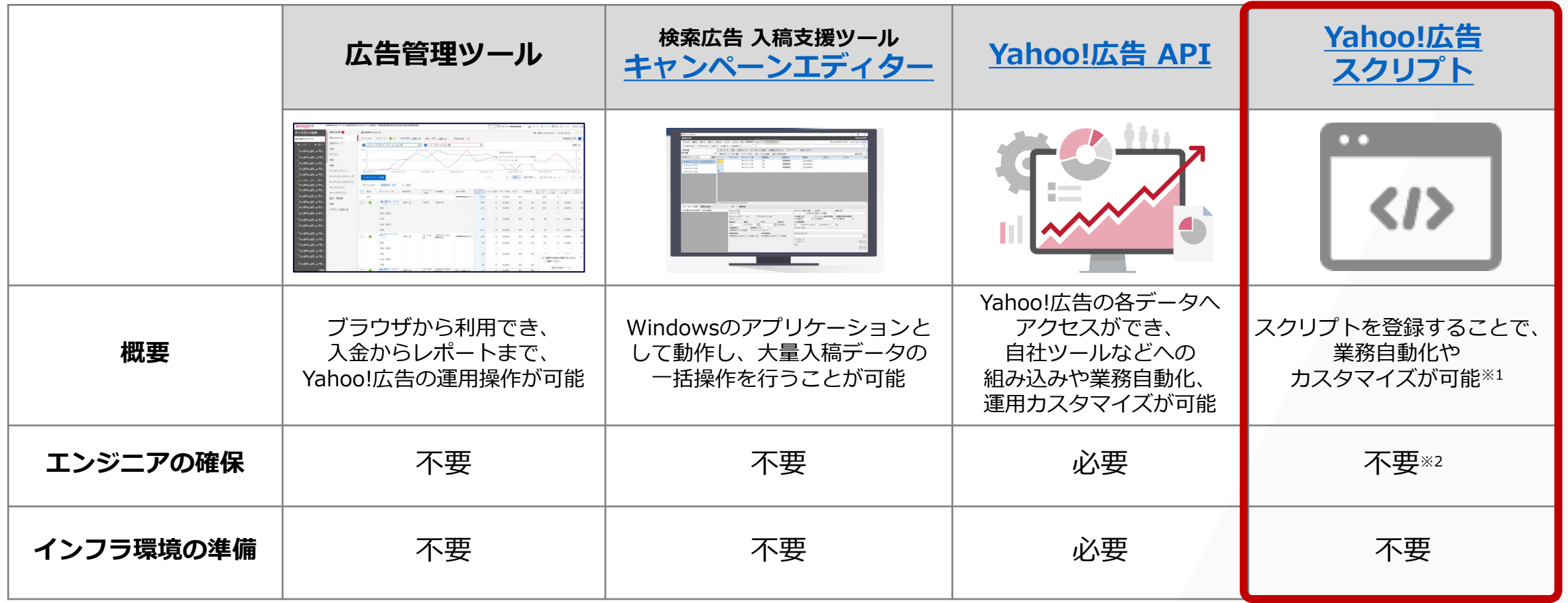

※1:広告管理ツールの一機能として提供されます。

※2:JavaScriptの知見が必要となりますが、サンプルスクリプト等の参考情報を活用いただければ、どなたでもご利用いただけます。

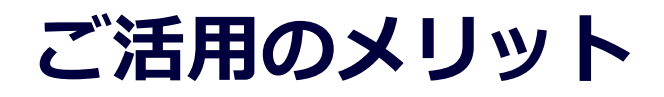

Yahoo!広告 スクリプトをご活用いただくことで、少ないコストで広告運用の自動化・システム化を進めることが可能です

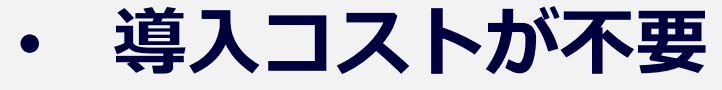

Yahoo!広告をご利用いただいている方であれば、広告管理ツールからどなたでもご利用可能です

#### • **専門的な知識がなくても活用可能**

JavaScriptがわからなくても豊富なサンプルスクリプトを使用することで活用が可能です

• **カスタマイズ可能**

運用に慣れてきたら、案件ごとに自由にカスタマイズ可能です

### **Yahoo!広告 スクリプトでできること**

Yahoo!広告 スクリプトを活用いただくことで、以下に挙げたようなことが実現できます。 また、組み合わせ次第でできることは無限に広がります

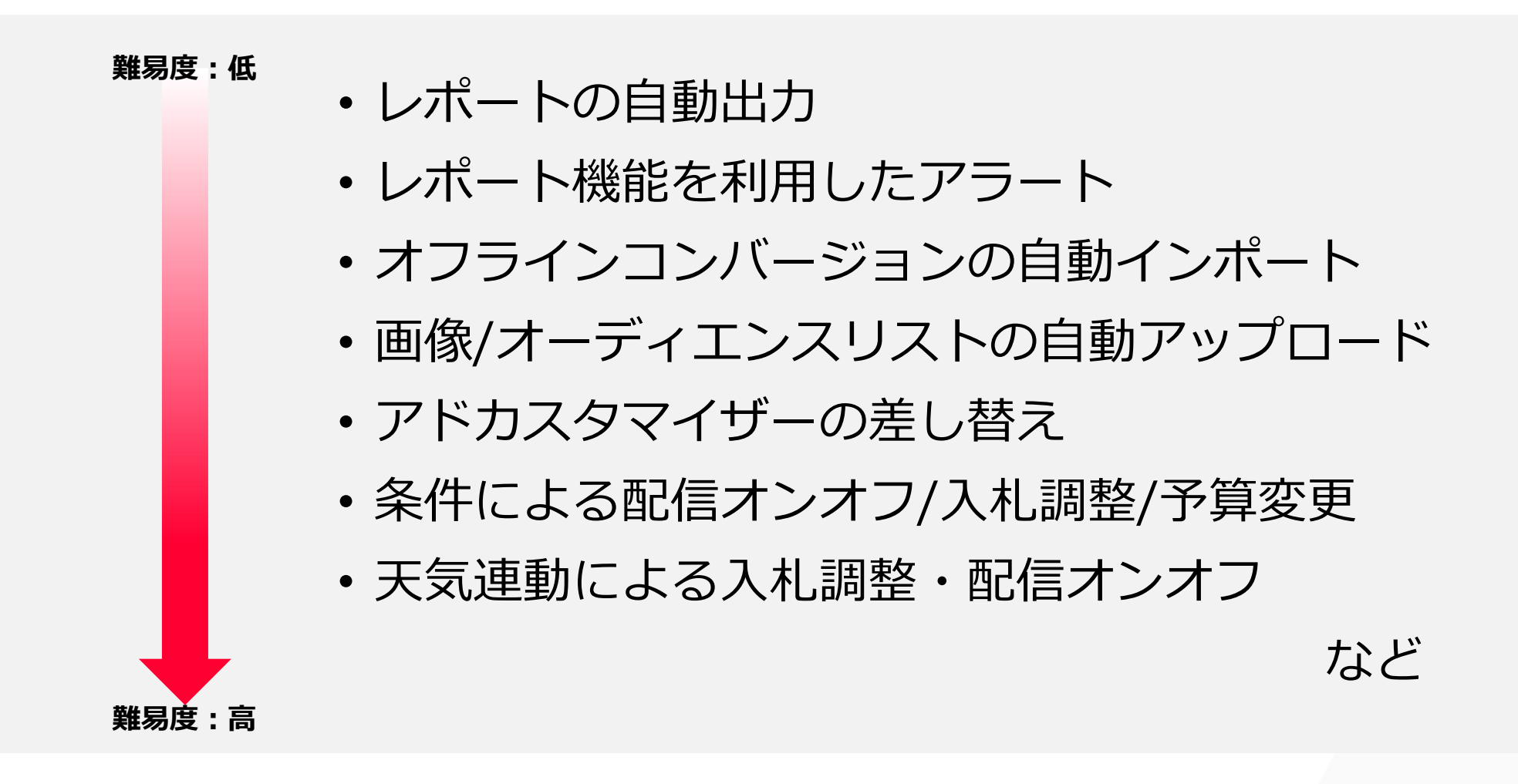

### **利用開始方法**

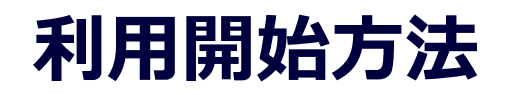

#### **1. Yahoo!広告の広告管理ツールへログイン**

広告管理ツールの「ツール」-「Yahoo!広告スクリプト」をクリック

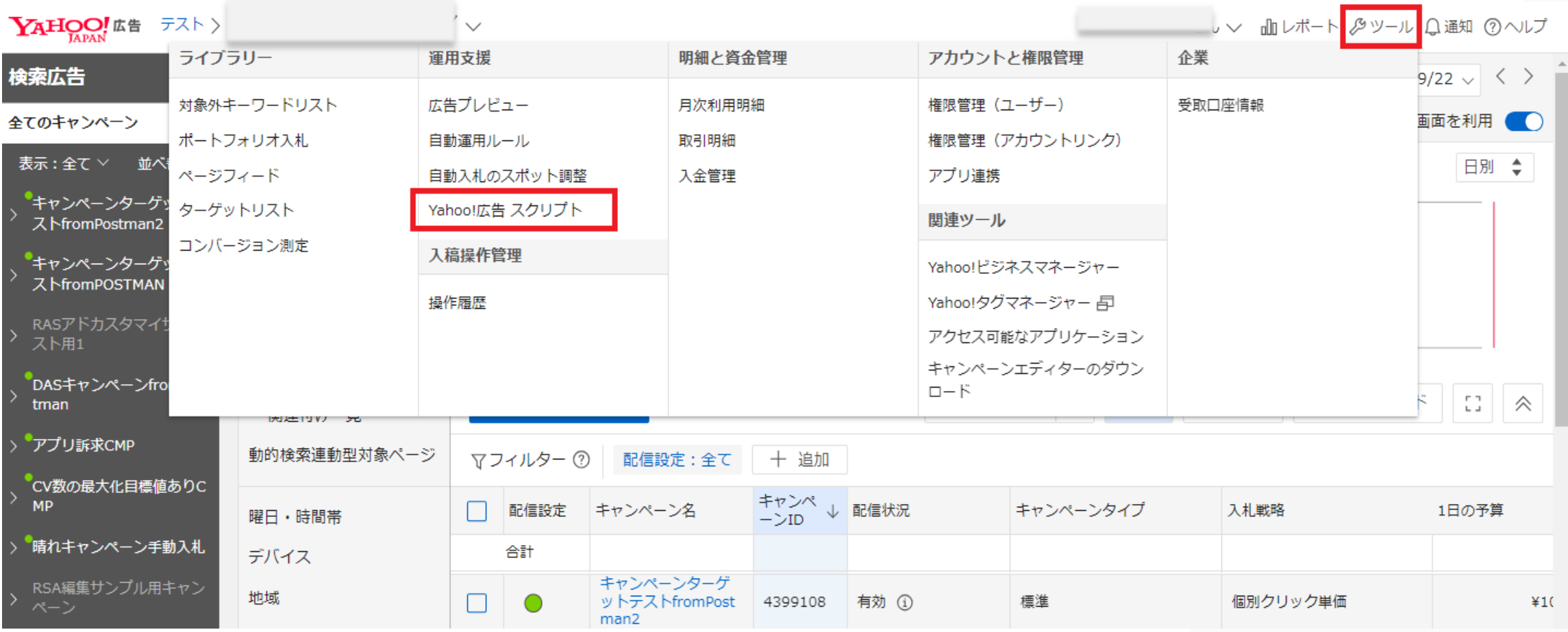

参照: Yahoo!広告 [スクリプトの作成・実行](https://ads-developers.yahoo.co.jp/ja/ads-script/post/30390347.html)

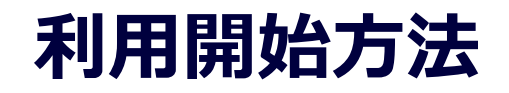

#### **2. Yahoo!広告 スクリプトの管理画面へ遷移**

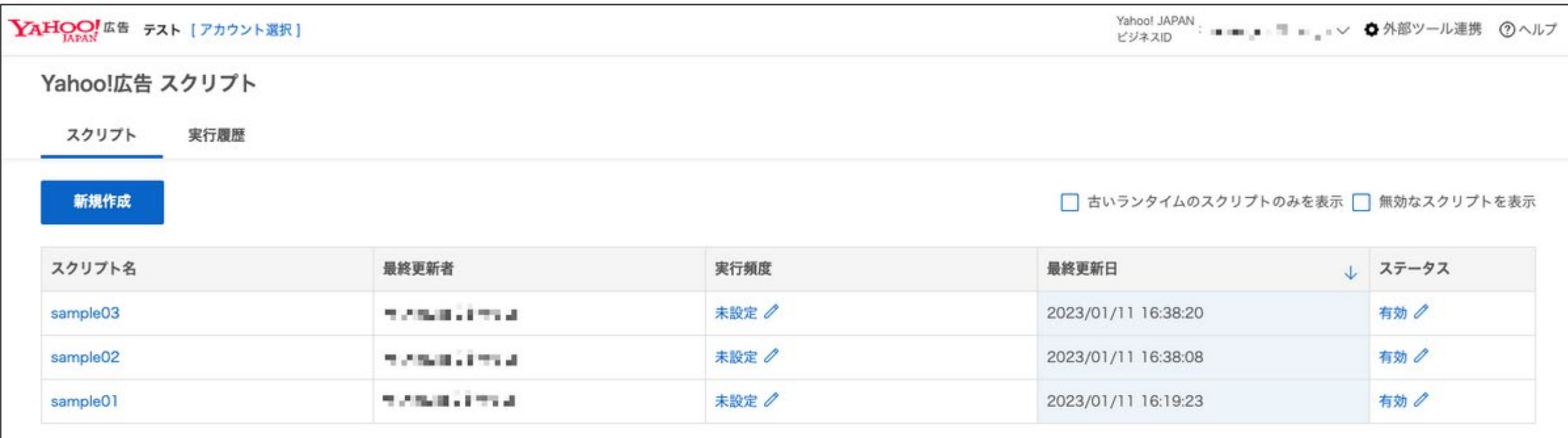

プライパシー - 利用規約 - 広告取扱基本規定 - Yahoo! JAPANビジネスID利用規約 - 免責事項 - ヘルプ

· Yahoo Japan

## **レポート出力の自動化**

#### **活用例)Googleスプレッドシートへの自動出力**

広告管理ツールからキャンペーンレポートをダウンロードして、Googleスプレッドシートに貼り付けるという一連の作業を自動化します

#### **1. Google[アカウントと](https://ads-developers.yahoo.co.jp/ja/ads-script/post/30390362.html)の連携をする**

ポイント:Googleアカウント側のアクセスを求める画面で「すべて選択」を選択

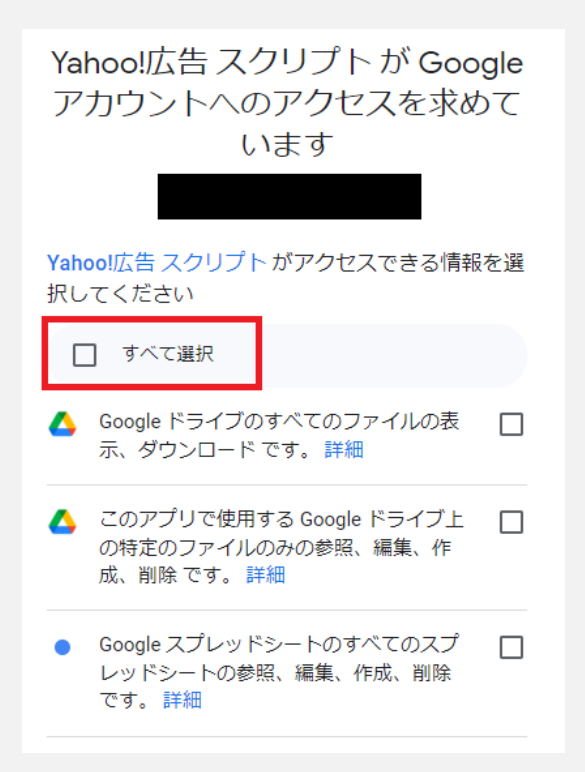

### **活用例)Google スプレッドシートへの自動出力**

広告管理ツールからキャンペーンレポートをダウンロードして、Googleスプレッドシートに貼り付けるという一連の作業を自動化します

#### **2. Google [スプレッドシートを](https://docs.google.com/spreadsheets/u/0/)用意する**

ポイント:すでにレポート出力先のスプレッドシートがある場合は事前に開いておく

#### **3. Developer Centerの[基本のレポートに](https://ads-developers.yahoo.co.jp/ja/ads-script/post/30418910.html)ある サンプルコードをコピーする**

ポイント:すでにレポート出力先のスプレッドシートがある場合は事前に開いておく

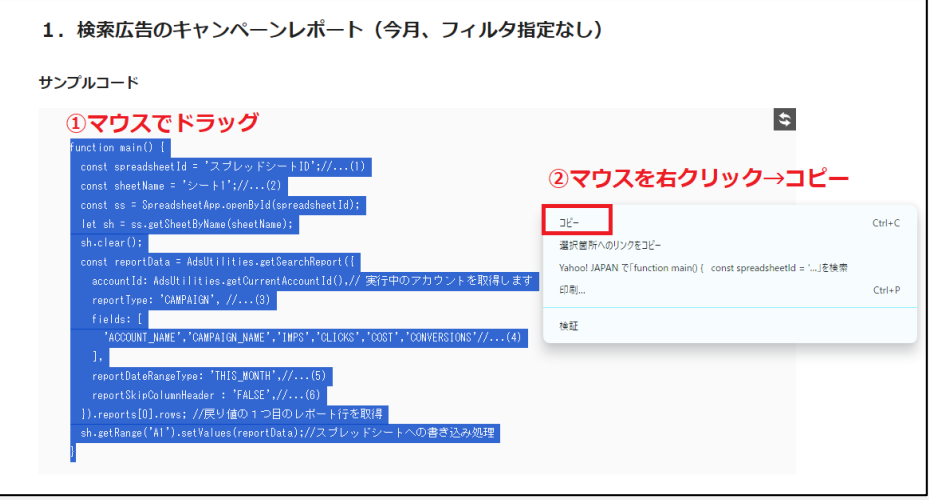

#### **活用例)Google スプレッドシートへの自動出力**

広告管理ツールからキャンペーンレポートをダウンロードして、Googleスプレッドシートに貼り付けるという一連の作業を自動化します

#### **4. サンプルコードをYahoo!広告 スクリプトの管理画面に貼り付け、 スプレッドシートIDとシート名を指定する**

ポイント:貼り付けるときは、初期表示されるmain(){}は削除して貼り付ける

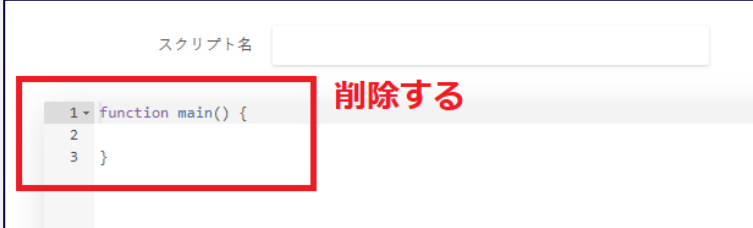

ポイント:スプレッドシートIDはURLから取得する。 d/と次の/の間に挟まれている英数字で、下図の赤色部分が該当

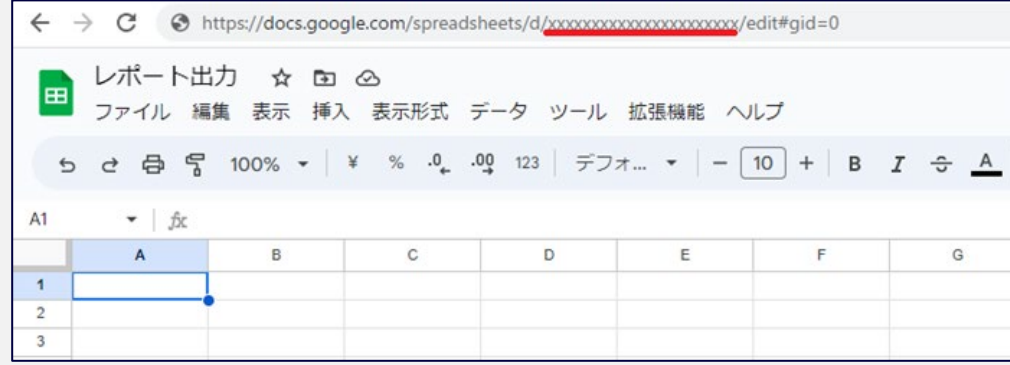

14

#### **活用例)Googleスプレッドシートへの自動出力**

広告管理ツールからキャンペーンレポートをダウンロードして、Googleスプレッドシートに貼り付けるという一連の作業を自動化します

#### **5. [実行頻度を設定](https://ads-developers.yahoo.co.jp/ja/ads-script/post/30390359.html)する**

ポイント:設定できている場合は、「実行頻度」列に設定した実行頻度が表示される

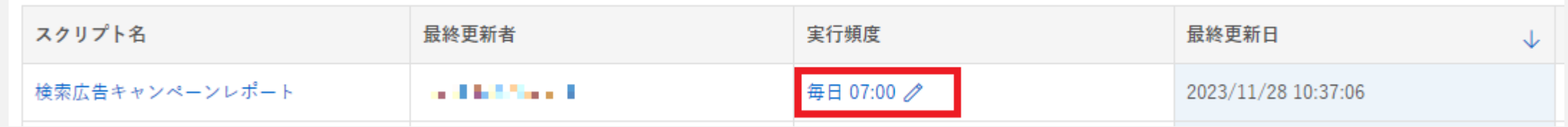

## **レポートのメール通知**

Google スプレッドシートに貼り付けたレポートをメールで通知するという一連の作業を自動化します

#### **1. Developer Center[のメールのサンプルスクリプト](https://ads-developers.yahoo.co.jp/ja/ads-script/post/30390353.html)を コピーする**

ポイント:下図のようにマウスでドラッグしてコピーする

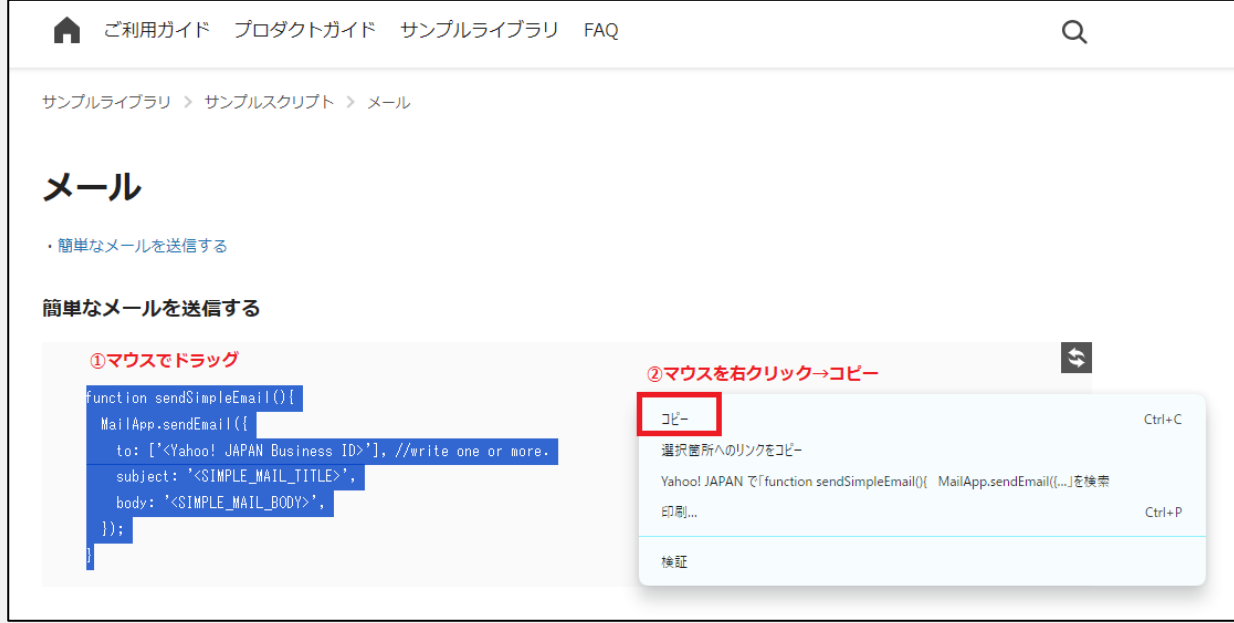

Google スプレッドシートに貼り付けたレポートをメールで通知するという一連の作業を自動化します

#### **2. サンプルスクリプトをすでにあるスプレッドシートの 自動出力スクリプトの末尾に貼り付け、すでにあるスクリプト から呼び出す**

ポイント:既存スクリプトの下に貼り付ける際、}を削除すると動かなくなるため、 既存スクリプトの}を削除しないようにする。

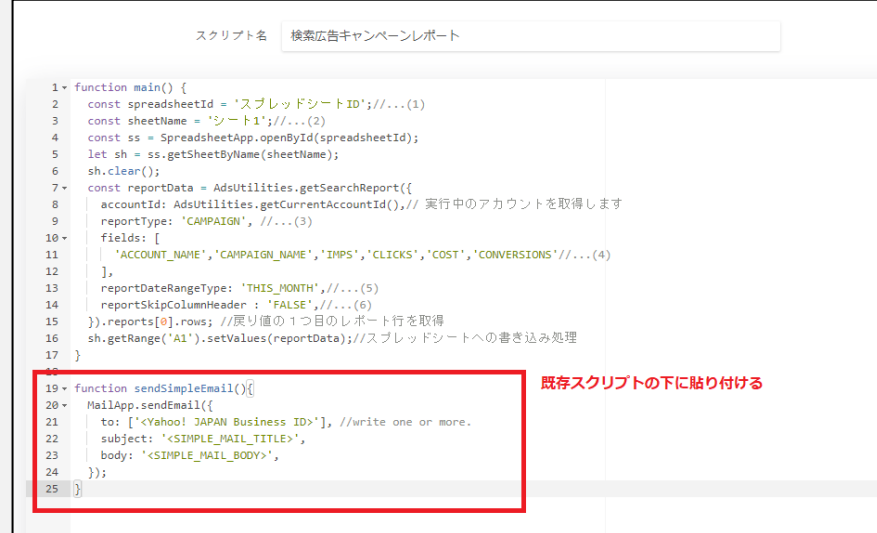

Google スプレッドシートに貼り付けたレポートをメールで通知するという一連の作業を自動化します

#### **2. サンプルスクリプトをすでにあるスプレッドシートの 自動出力スクリプトの末尾に貼り付け、すでにあるスクリプト から呼び出す**

ポイント:既存スクリプトの}の前にsendSimpleEmail();を入れることで、メール送信処理を実行できるようにしているた め、既存スクリプトの}の前にsendSimpleEmail();を入れ忘れると、メール送信処理が実行されない

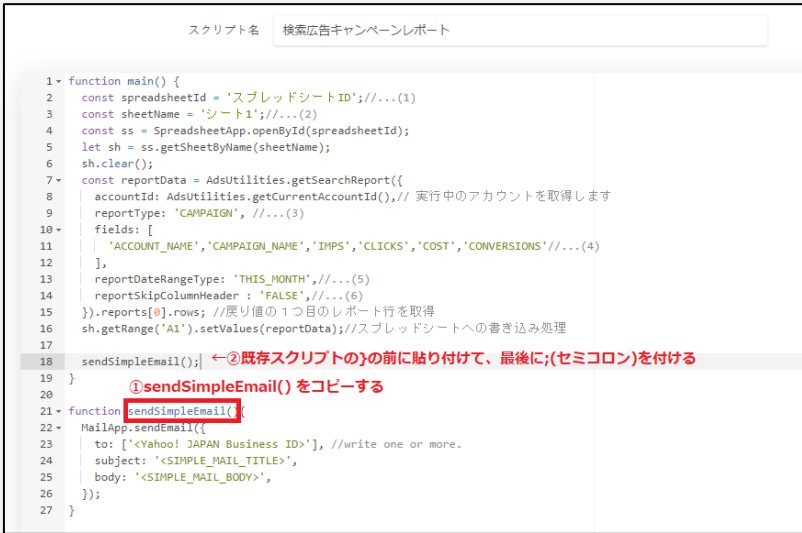

Google スプレッドシートに貼り付けたレポートをメールで通知するという一連の作業を自動化します

#### **3. メールタイトル、メール送信先のYahoo! JAPANビジネスID、 メール本文を指定する**

ポイント1:メールのtoに指定できるのはYahoo! JAPANビジネスID (以下、ビジネスID)のみ。 ビジネスIDに設定されているメールアドレスに対してメールが送信される。

 ポイント2:複数送信先を指定したい場合は、以下のようにカンマ区切りで10個まで指定可能。 to:['abcde12345', 'fghij12345']

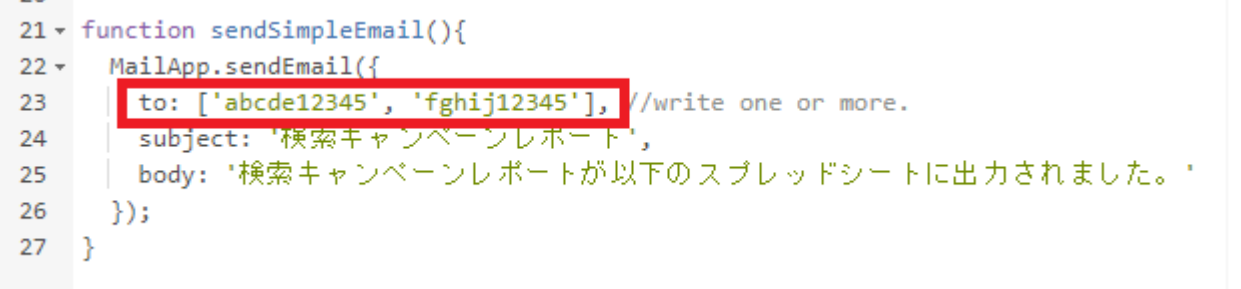

Google スプレッドシートに貼り付けたレポートをメールで通知するという一連の作業を自動化します

#### **3. メールタイトル、メール送信先のYahoo! JAPANビジネスID、 メール本文を指定する**

ポイント3:各項目の両脇にある'(シングルクオーテーション)は消さない

 $21 \times$  function sendSimpleEmail(){ 22 v MailApp.sendEmail({ to:  $\lceil$ 'abcde12345', 'fghij12345'], //write one or more. 23 - | subject: '検索キャンペーンレポート', 24 - | body: "検索キャンペーンレポートが以下のスプレッドシートに出力されました。" 25 26  $\rightarrow$  $27 \quad \}$ 

#### ポイント4: ¥nで改行して、スプレッドシートのURLを記載する

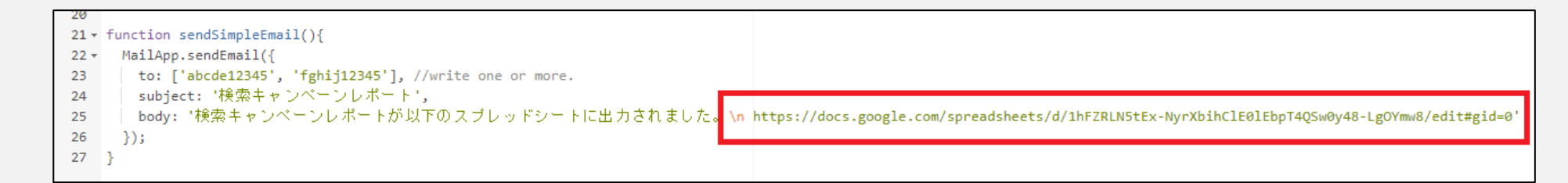

[Yahoo!広告 スクリプト:スクリプト個別の数字]の後にスクリプトで設定したタイトルが表示されます。 -----と-----の間に挟まれた部分がスクリプトで設定した本文です

**実際に届くメール例** ※以下はあくまで一例であり、見た目はメールソフトによって多少の誤差があります

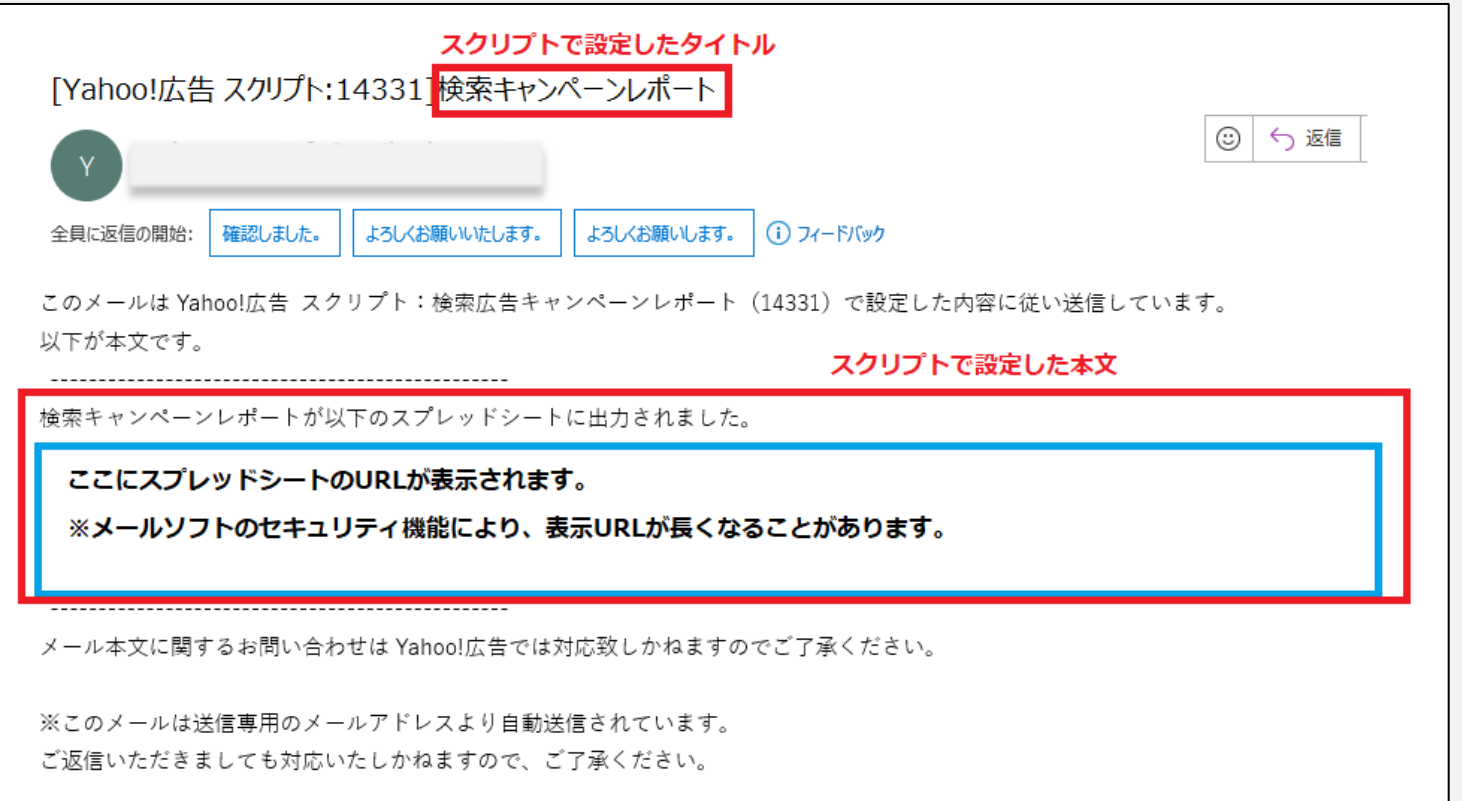

## **レポート機能を利用したアラート**

キャンペーンの予算が10万円を超えた場合など、特定の指標を超えた場合の通知を自動化できます

### **1. [コスト超過通知のサンプルスクリプトを](https://ads-developers.yahoo.co.jp/ja/ads-script/post/30482366.html)コピーする**

ポイント:下図のようにマウスでドラッグしてコピーする

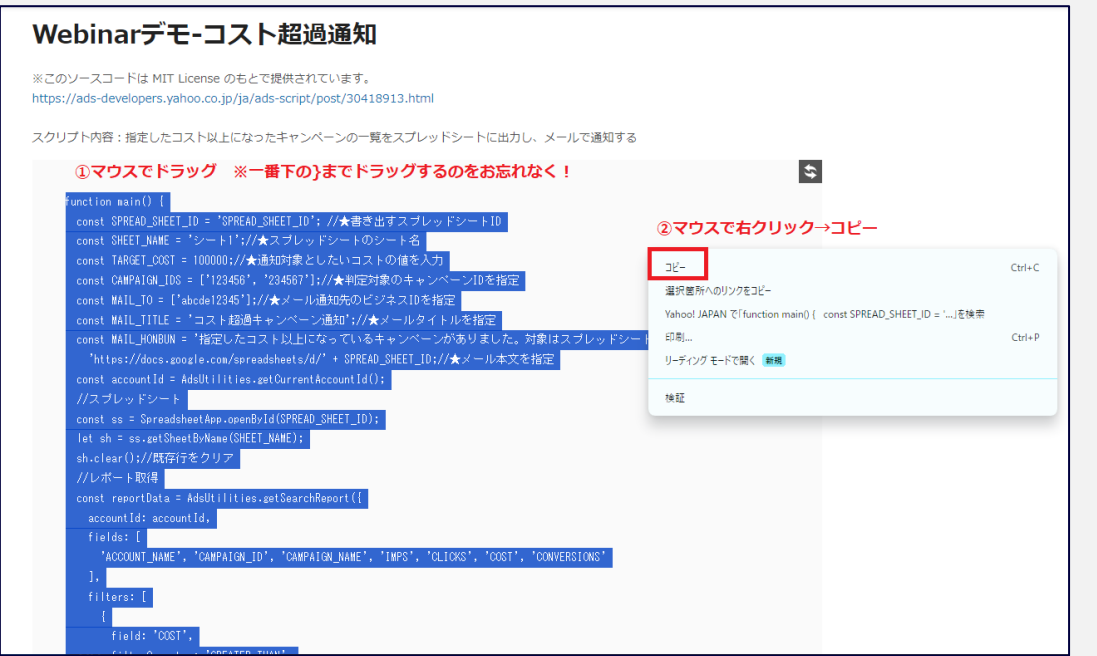

キャンペーンの予算が10万円を超えた場合など、特定の指標を超えた場合の通知を自動化できます

#### **2. サンプルをスクリプト管理画面に貼り付け、 以下の項目を設定する**

- スプレッドシートID
- シート名
- 通知したいコスト
- 対象キャンペーンID
- メール送信先ビジネスID
- 必要に応じてメールタイトル、メール本文を変更

ポイント1:コスト以外の各項目の両脇にある'(シングルクオーテーション)は消さない

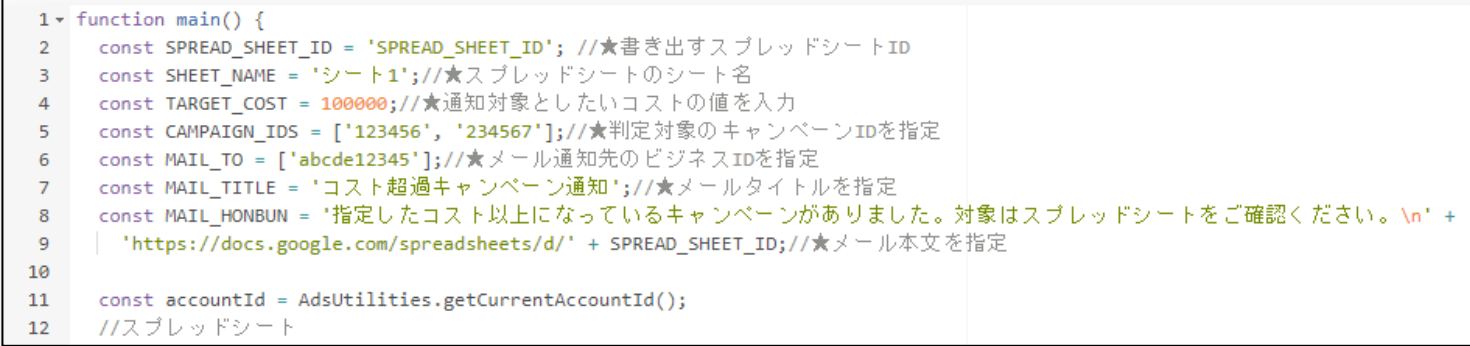

キャンペーンの予算が10万円を超えた場合など、特定の指標を超えた場合の通知を自動化できます。

#### **2. サンプルをスクリプト管理画面に貼り付け、 以下の項目を設定する**

ポイント2:対象キャンペーンID には、同じ予算感のキャンペーンを指定するのがおすすめ。 2つ以上指定する場合は、 ['123456','234567','345678'] のように,(カンマ)で 連結する

#### 例)アカウント内に下図のキャンペーンがある場合、123456、234567を指定します。

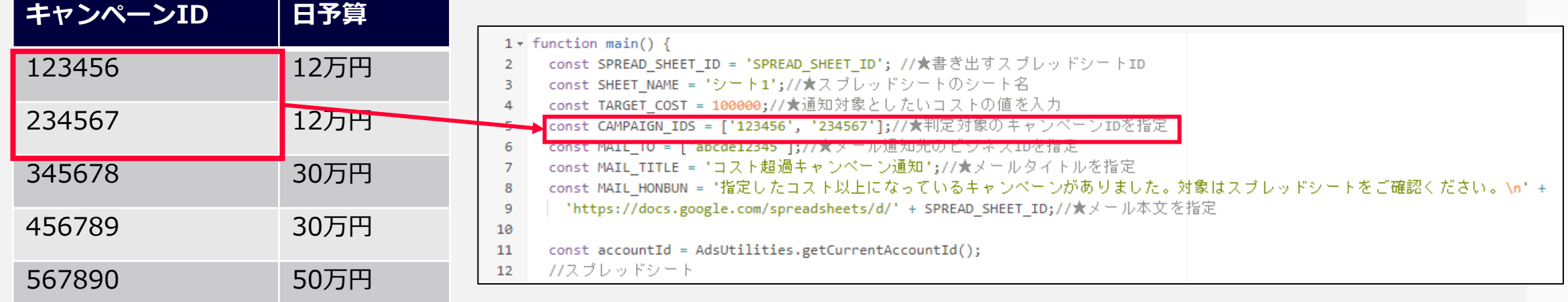

26

キャンペーンの予算が10万円を超えた場合など、特定の指標を超えた場合の通知を自動化できます

#### **3. [実行頻度を設定](https://ads-developers.yahoo.co.jp/ja/ads-script/post/30390359.html)する**

ポイント3:あまり早い時間だと前日データが反映しきれていない場合があるため、朝5時以降がおすすめ

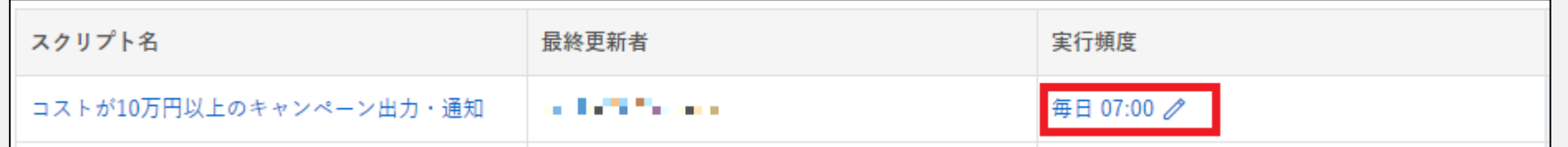

27

#### **活用例)顧客獲得単価(CPA)が超過したら通知する**

CPAが1000円を超えた場合など、特定の指標を超えた場合の通知を自動化できます

### **1. [コスト超過通知のサンプルスクリプトを](https://ads-developers.yahoo.co.jp/ja/ads-script/post/30482366.html)コピーする**

ポイント:下図のようにマウスでドラッグしてコピーする

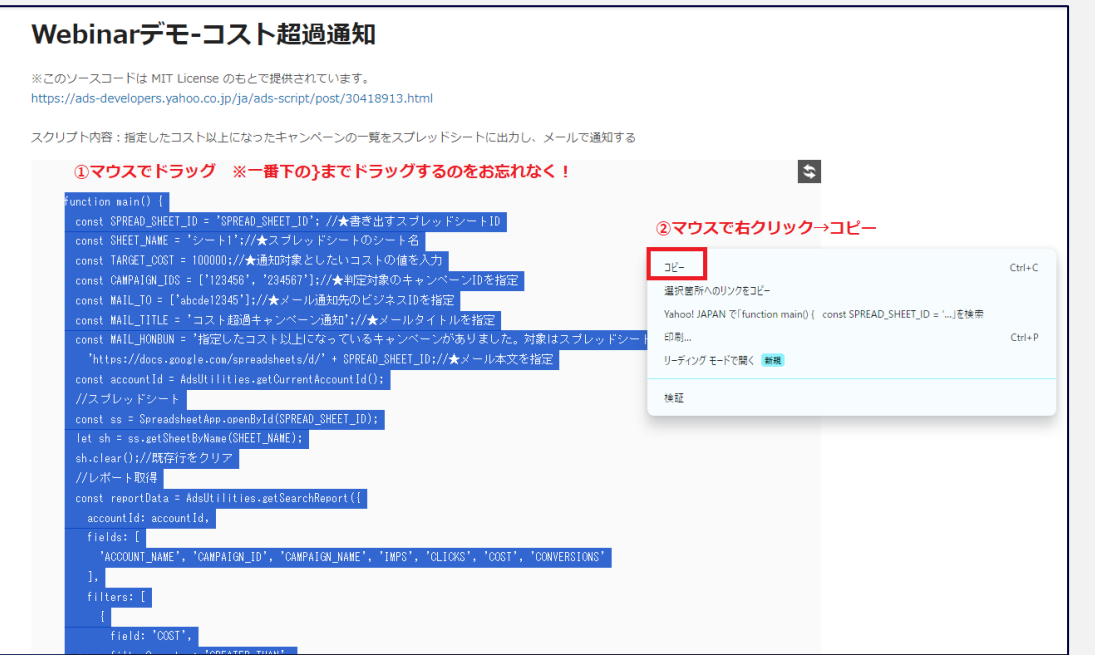

#### **活用例)顧客獲得単価(CPA)が超過したら通知するなど**

CPAが1000円を超えた場合など、特定の指標を超えた場合の通知を自動化できます

#### **2.[コスト超過通知のサンプルスクリプトの](https://ads-developers.yahoo.co.jp/ja/ads-script/post/30482366.html) 「COST」(コスト)箇所を確認したい指標に変更する**

#### 主な指標

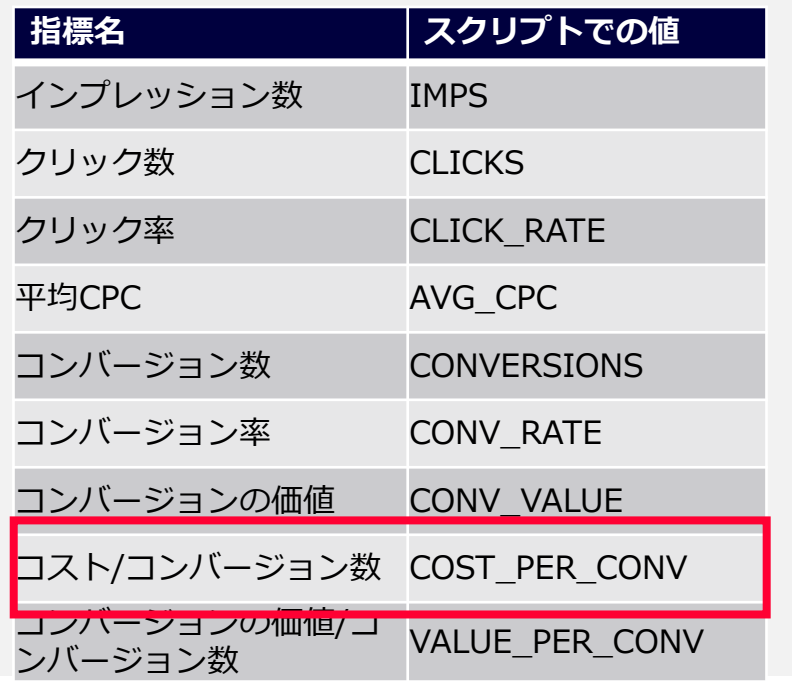

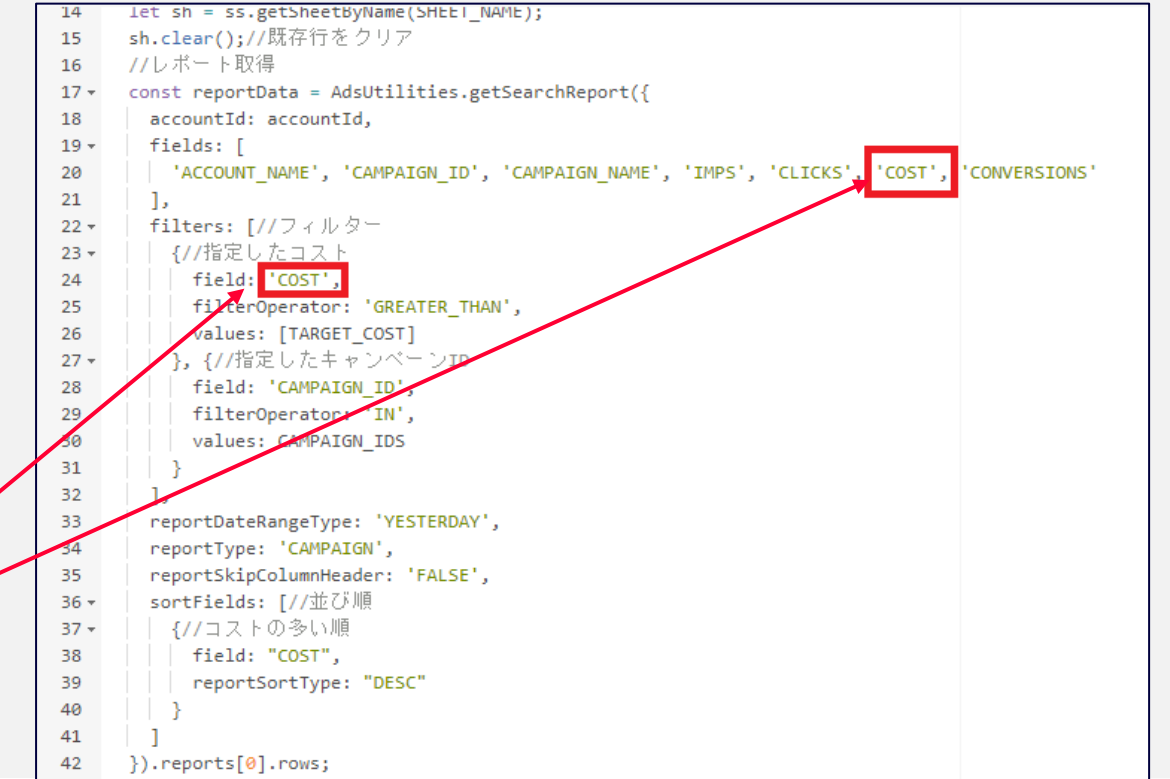

※一連の設定手順を動画で確認するならこちらから

## **よくあるご質問**

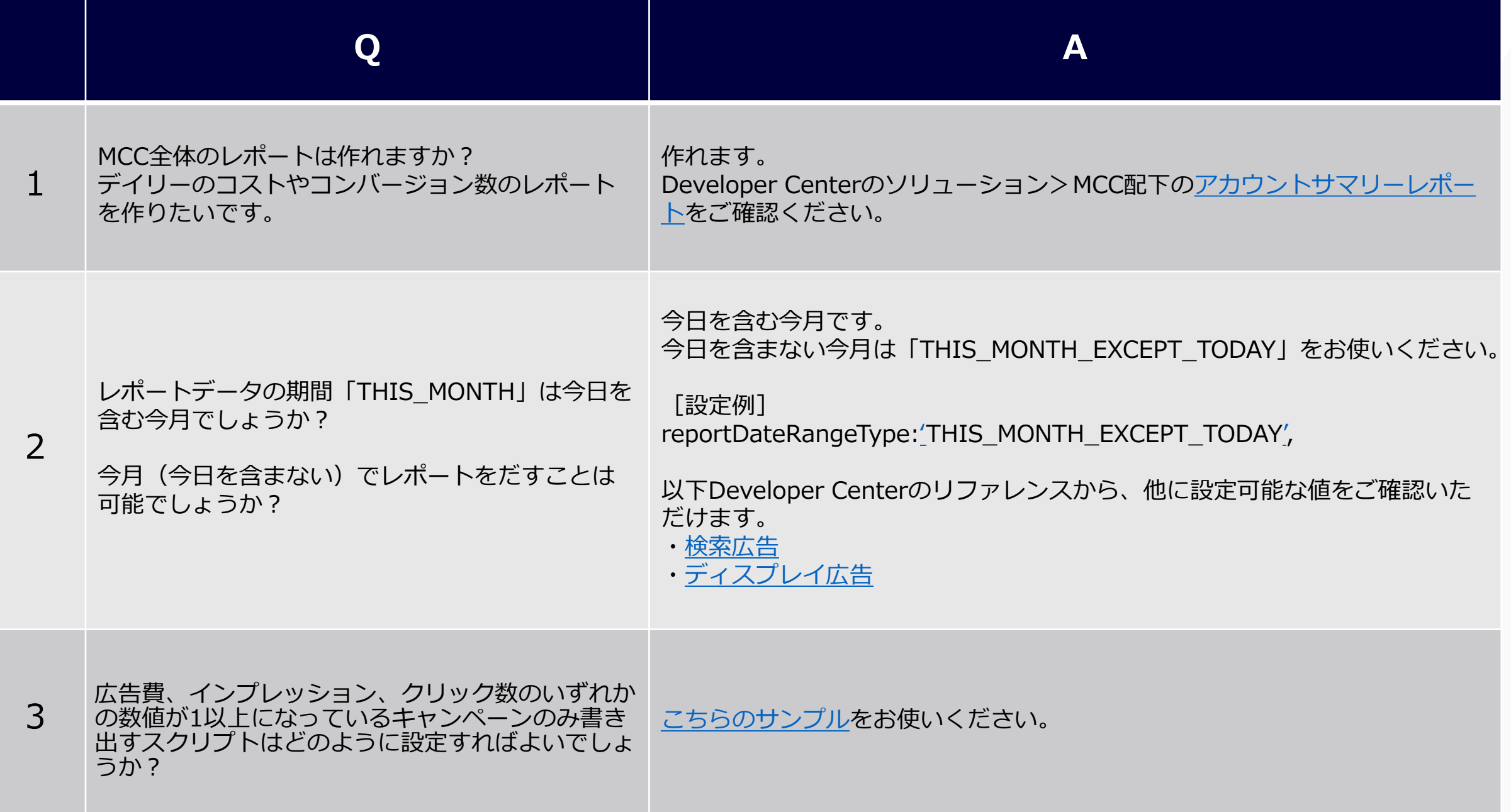

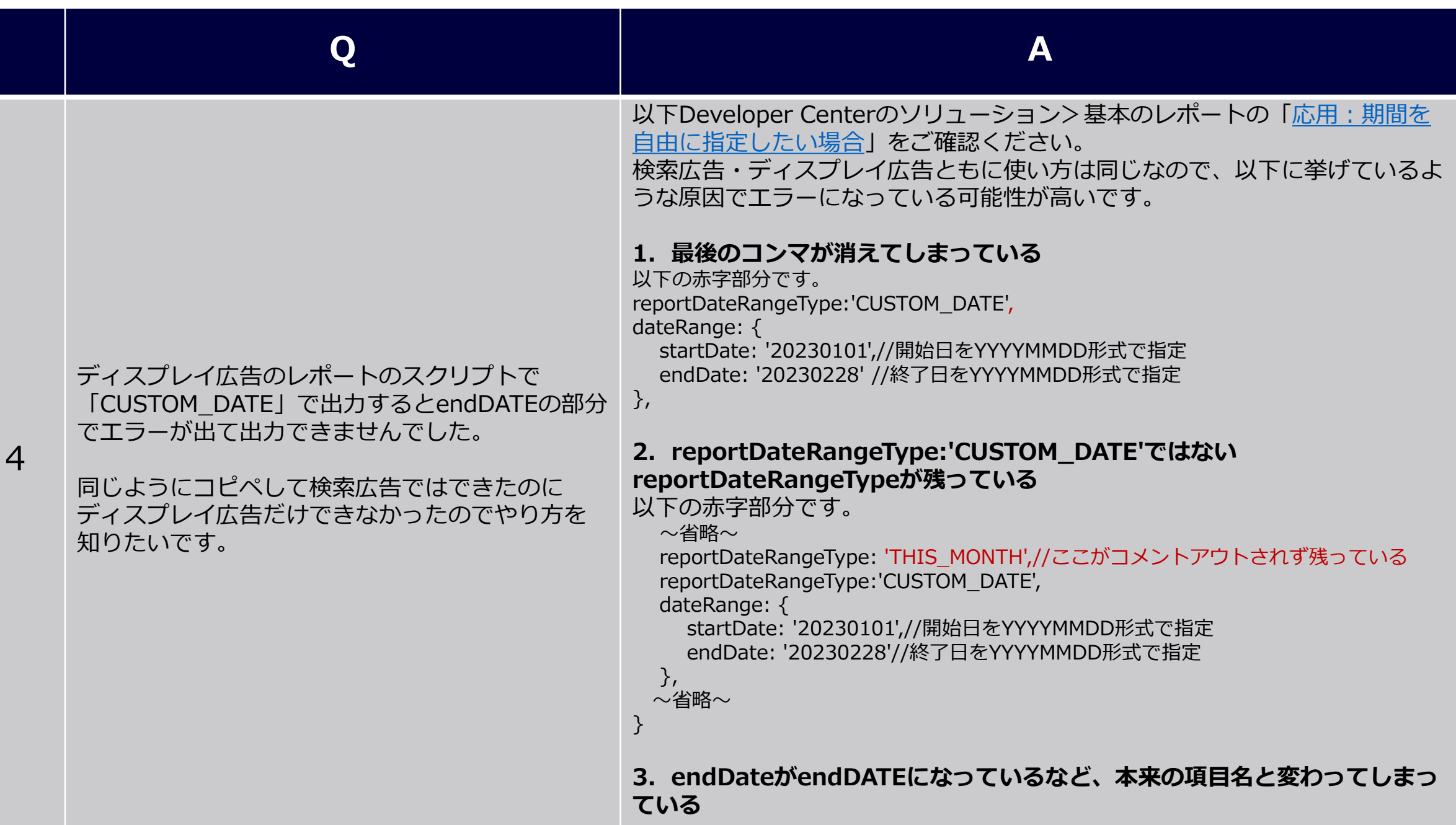

32

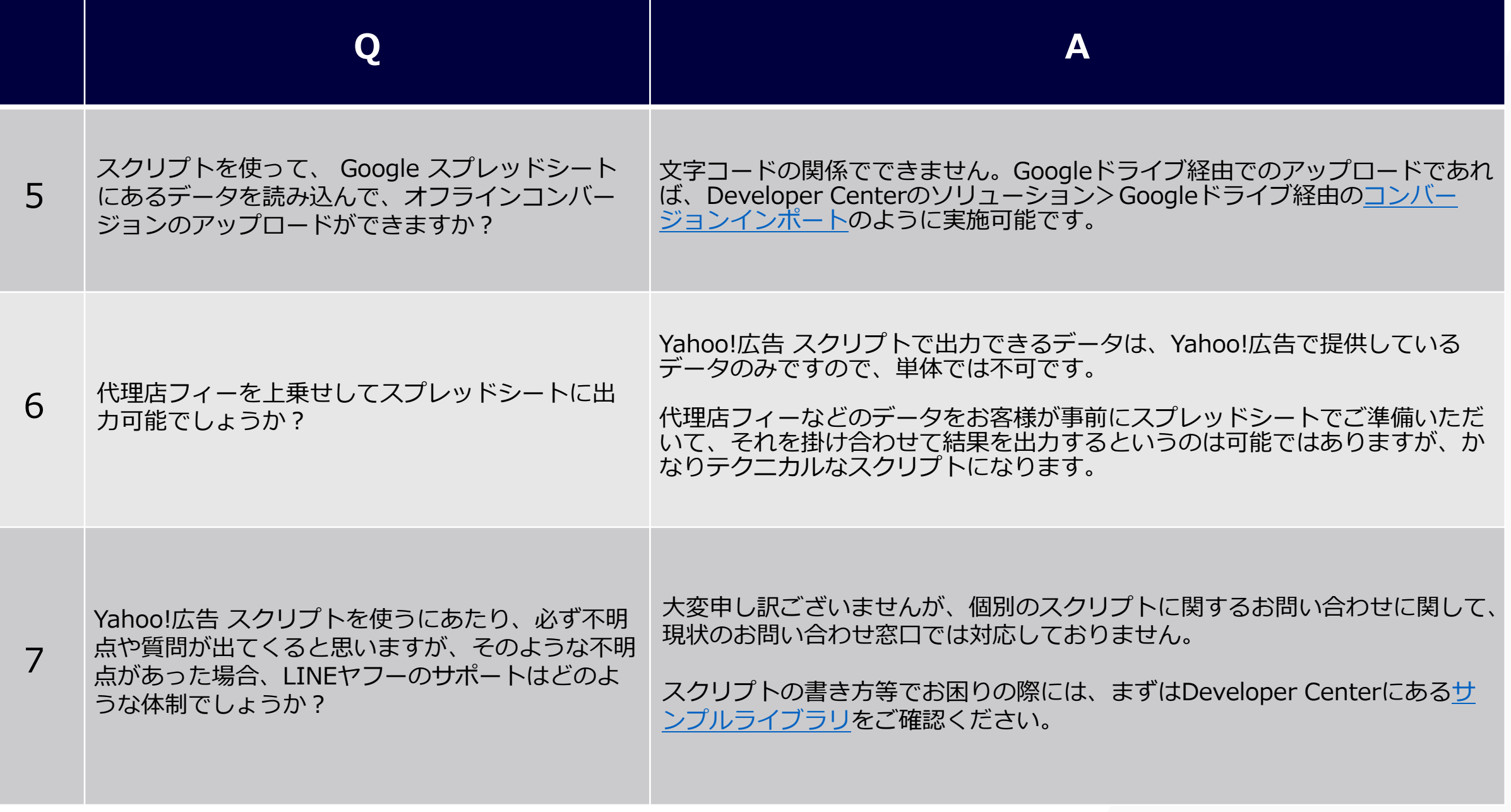

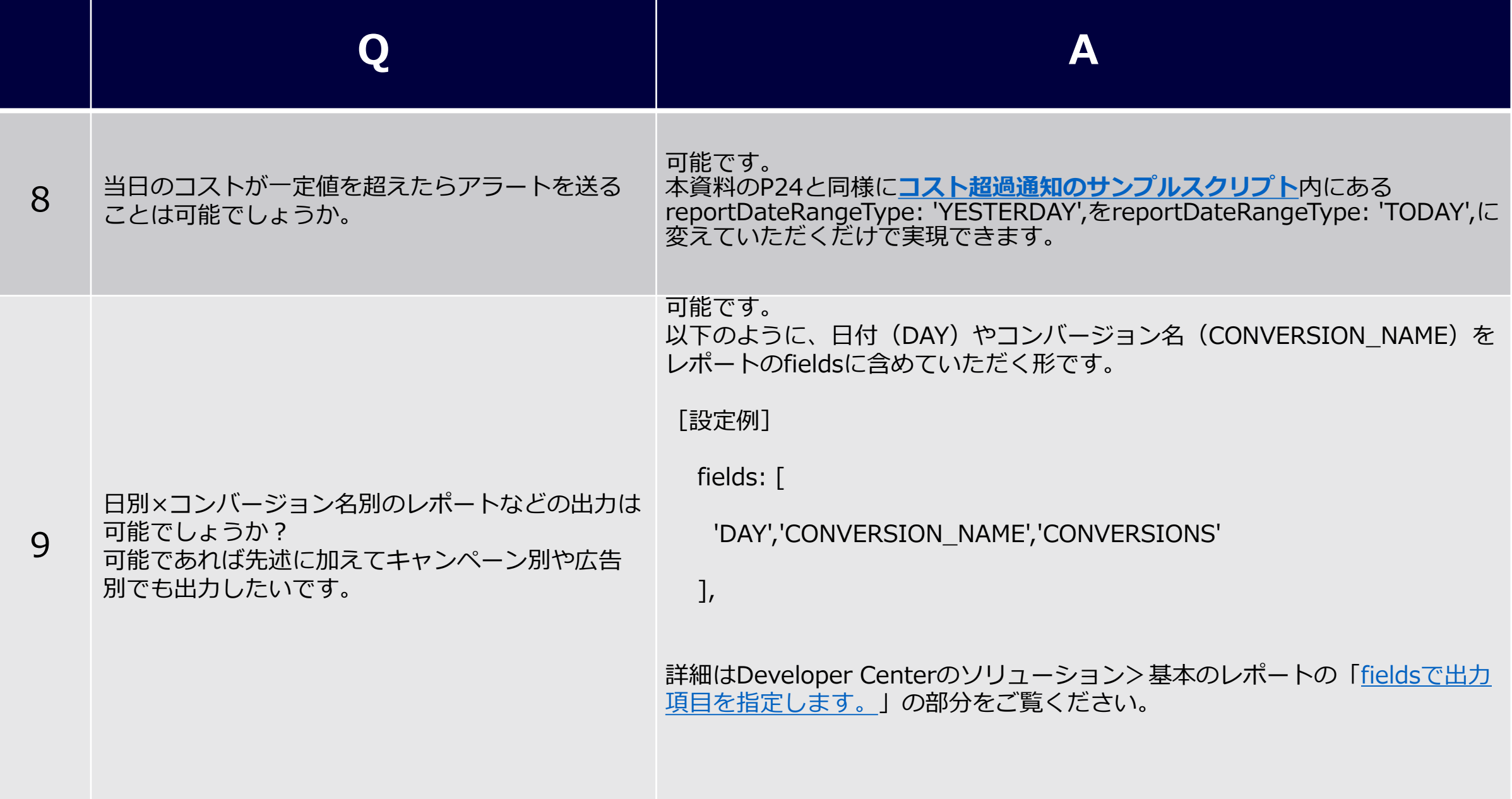

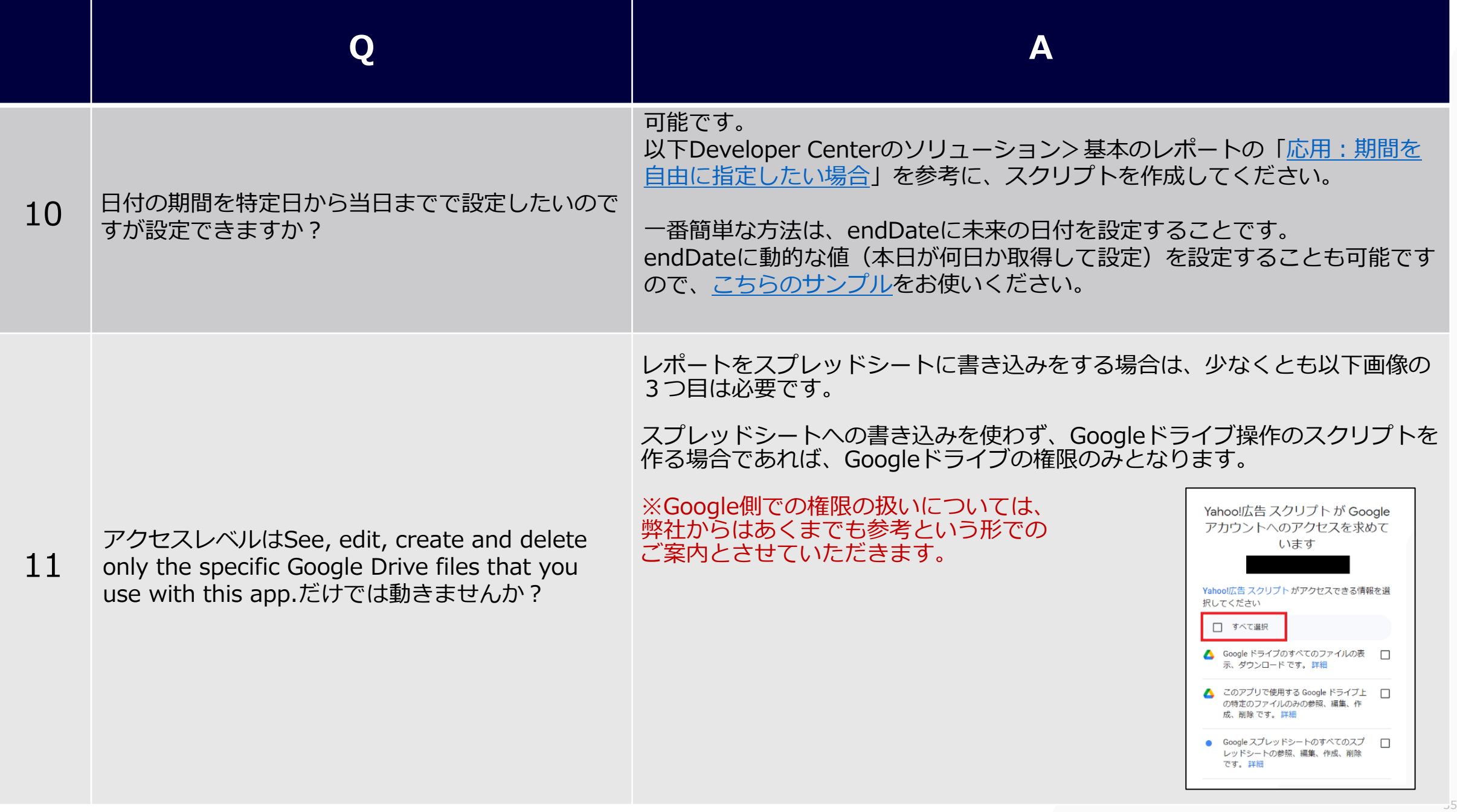

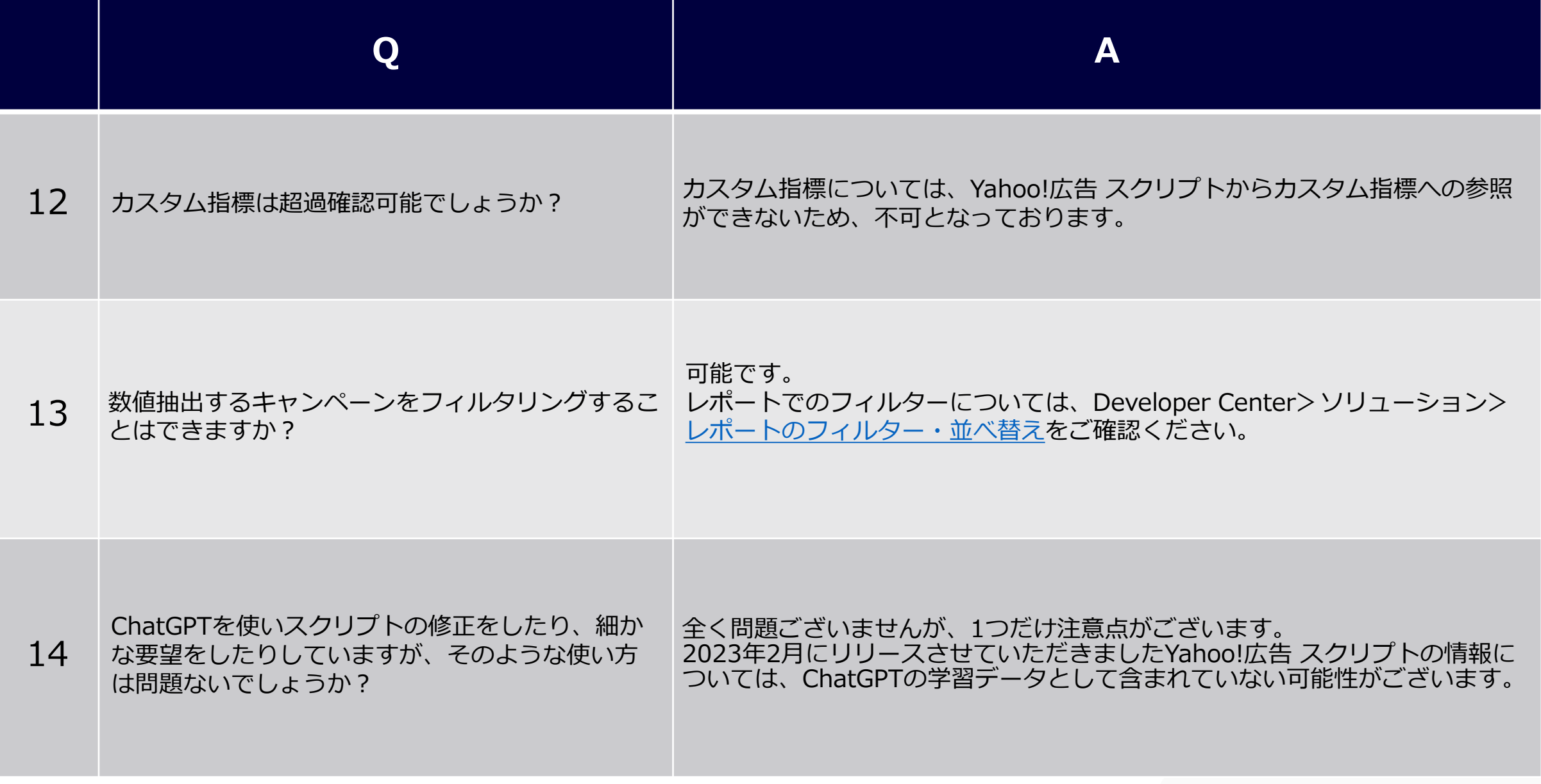

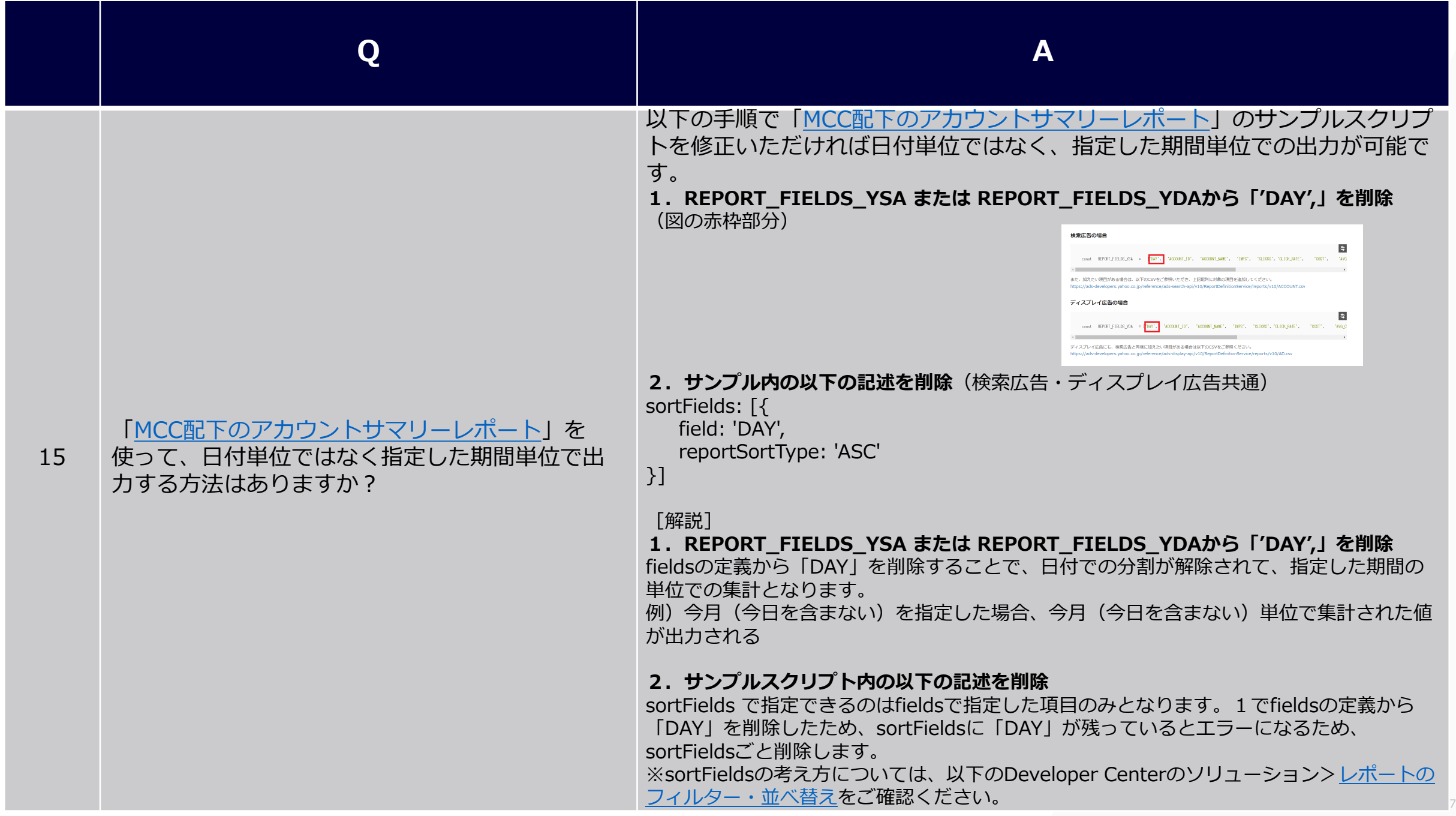

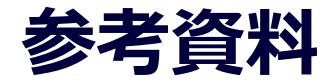

Yahoo!広告 スクリプトの関連情報や最新情報は以下のサイトよりご確認いただけます。

• **Yahoo!広告 [スクリプト](https://ads-developers.yahoo.co.jp/ja/ads-script/)** └Developer Centerウェブサイト

#### • **LINEヤフー for Business**

└Yahoo!広告 [スクリプト関連記事](https://www.lycbiz.com/jp/column/technologyasset/) └Yahoo!広告 [お知らせ](https://www.lycbiz.com/jp/news/)

# LINEヤフー

**Yahoo!広告 スクリプト https://ads-developers.yahoo.co.jp/ja/ads-script/**